UNIVERSITÀ<br>DI PARMA Centro Servizi E-Learning e Multimediali di Ateneo

**Transizione da STREAM versione classica a STREAM su Sharepoint Come scaricare e salvare i video ancora presenti su Stream versione classica**

## **Disclaimer:**

Dal 15 febbraio 2024 tutti i video ancora presenti su MS Stream (versione classica) verranno definitivamente cancellati e sarà in funzione il servizio STREAM su Sharepoint (su cui è stato fatto il passaggio a sharepoint nell'AA 2021-22). Per non perdere il materiale didattico che si trova ancora su Stream classico (ad esempio le lezioni registrate dai team classe prima del 2021/2022), si propongono le seguenti soluzioni:

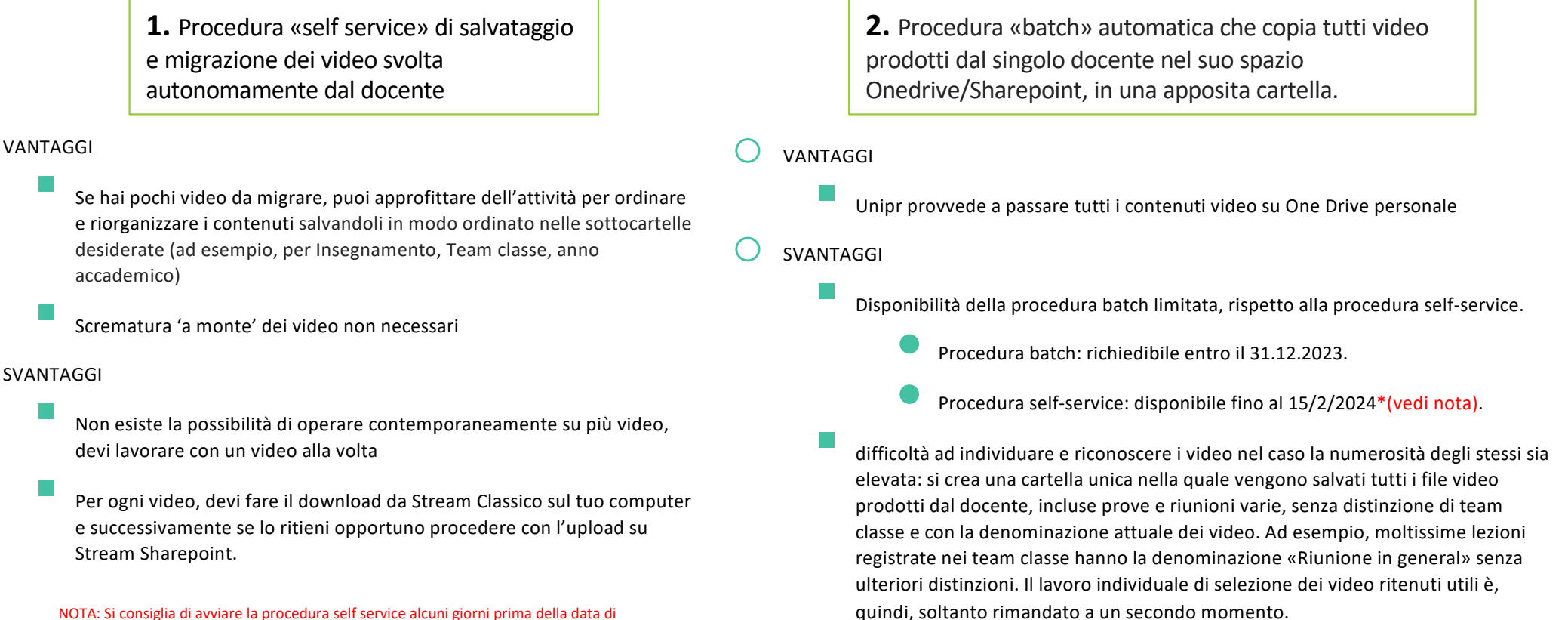

migrazione definitiva (15/2/24) perché il salvataggio potrebbe richiedere tempo, se i video sono numerosi.

## **1. Procedura «self service» di salvataggio e migrazione dei video svolta autonomamente dal docente – accesso da TEAMS**

Un modo semplice di raggiungere tutti i contenuti video prodotti dal docente che possono essere ancora su Stream classico è quello di accedere ai propri Team classe su MS TEAMS:

i a c  $\mathbb{C}^{\bullet}$ Team  $\equiv$  (§)  $\frac{8}{9}$  Unisciti a un team o creane uno  $d\hat{p}$  $\mathsf{x}$  $\Box$ 1. Pulsante che Supporto Didattica a TEAM CLASSE DEI 2122 - MATEMATICA Gdl \*Organizzazione e MATEMATICA  $2122 2122 -$ 2122-SCIENZE GENERALE - A A 20/21 InserinamentoTest23-TEAM CLASSE InsegnamentoTest24-, GENERALE PROPEDEUTICHE II-.. gestione didattica a... Distanza  $\frac{\blacksquare}{\hbox{max}}$ permette di  $\mathcal{E}^{\bullet}$ visualizzare tutti i  $\frac{m}{m}$ propri team classe MD  $\frac{1}{2}$ 2122-MICROBIOLOGIA 2122-INTRODUZIONE SCIENZE SCIENZE CompetenzeDigitali@U Formazione Sicurezza CENTRO SELMA Insegnamento prova 回 PROPEDEUTICHE II --. COMPORTAMENTALI E. ALLA SCIENZA DEL. DEI PRODOTTI.  $NIPR - 2$  aruppo V. Northeas 2. Ricordarsi di controllare anche tra i Team nascosti eventuali team classe

che, negli anni, potrebbero essere stati spostati perché non più utilizzati

3. Selezionare il team classe del quale si vogliono salvare i video registrati

## **1. Procedura «self service» di salvataggio e migrazione dei video svolta autonomamente dal docente – accesso da TEAMS**

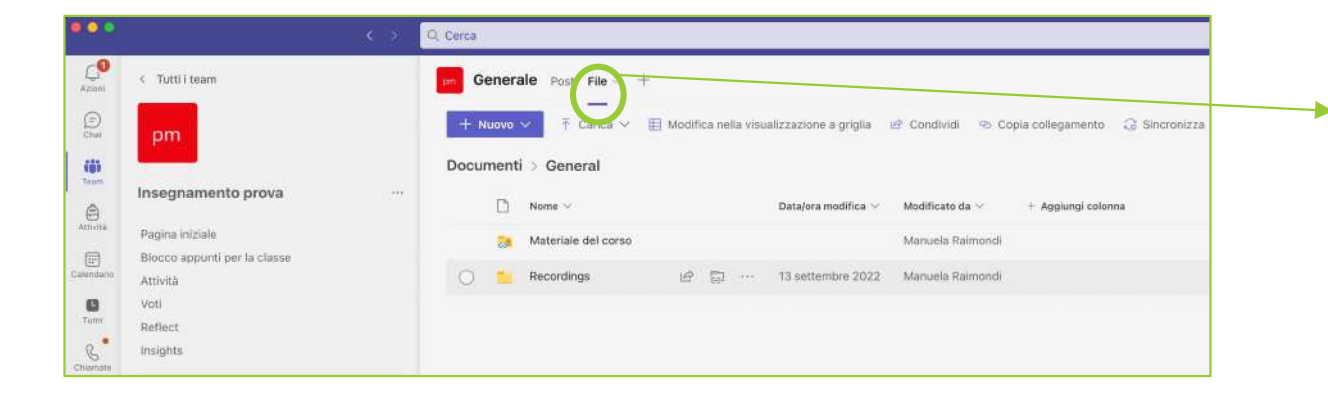

I video registrati dentro ciascun team classe sono reperibili cliccando sulla 'tab' FILE in alto, e poi scegliendo le cartelle «Recordings» e «Solo Visualizzazione»

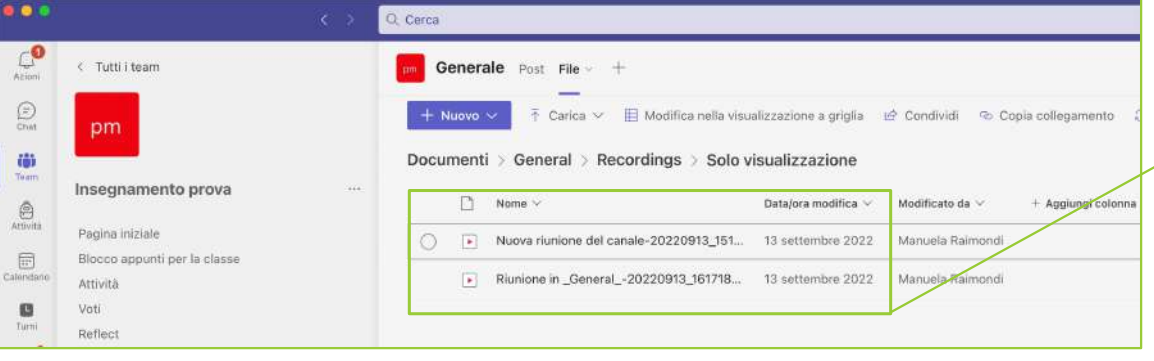

All'interno della cartella «Recordings» troverete la cartella «Solo visualizzazione» che vi mostrerà tutti i video registrati dentro il team classe, ordinabili per nome o per data di modifica.

## **1. Procedura «self service» di salvataggio e migrazione dei video svolta autonomamente dal docente – accesso da TEAMS**

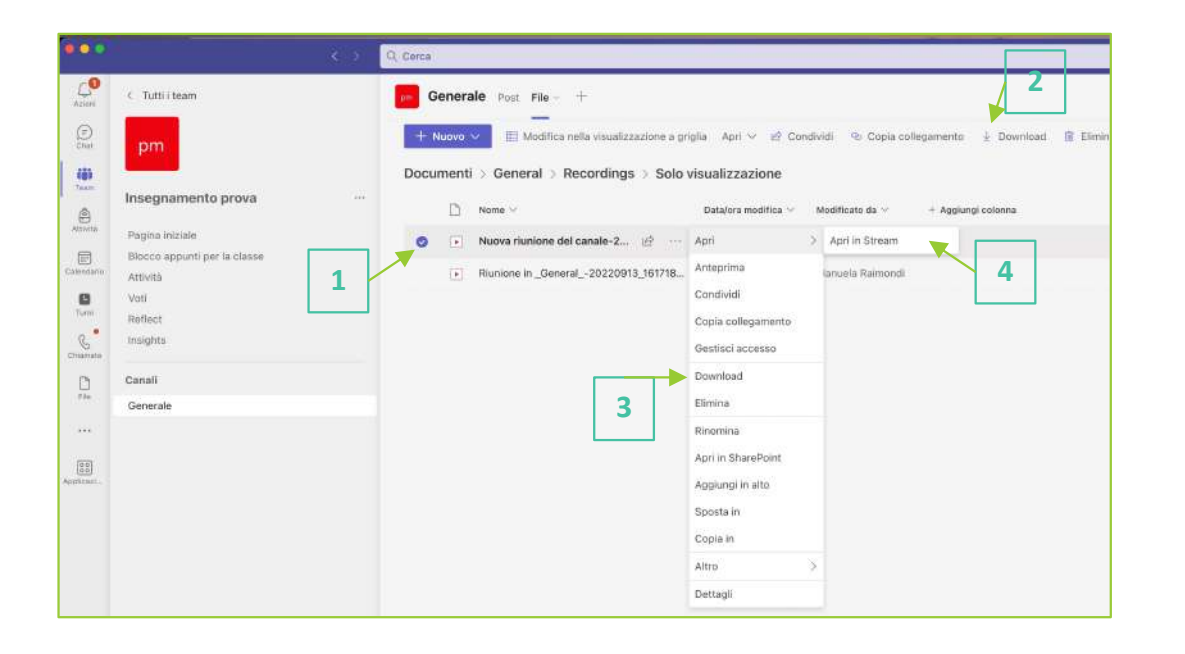

#### **Salvare i video**

I video scaricati possono poi essere salvati e organizzati nel proprio Onedrive in cartelle specifiche e rinominati come si preferisce.

#### **Per scaricare un video:**

- 1. Selezionare il video con il pulsante in corrispondenza del nome [1]
- 2. Scegliere il pulsante «download» nella barra dei comandi orizzontale [2] oppure, dal menu che si apre cliccando sui tre puntini a fianco del video [3]
- 3. Nello stesso menu è presente anche il comando «Apri in Stream» [4] che permette di accedere al video su Stream per una rapida visualizzazione (per verificare il contenuto prima del download, ad esempio). Come si vede nella schermata sottostante, una volta aperto su Stream, se si decide di scaricare il video, è possibile farlo dal comando «Download» che si trova all'interno dei 3 puntini sulla barra orizzontale [5]

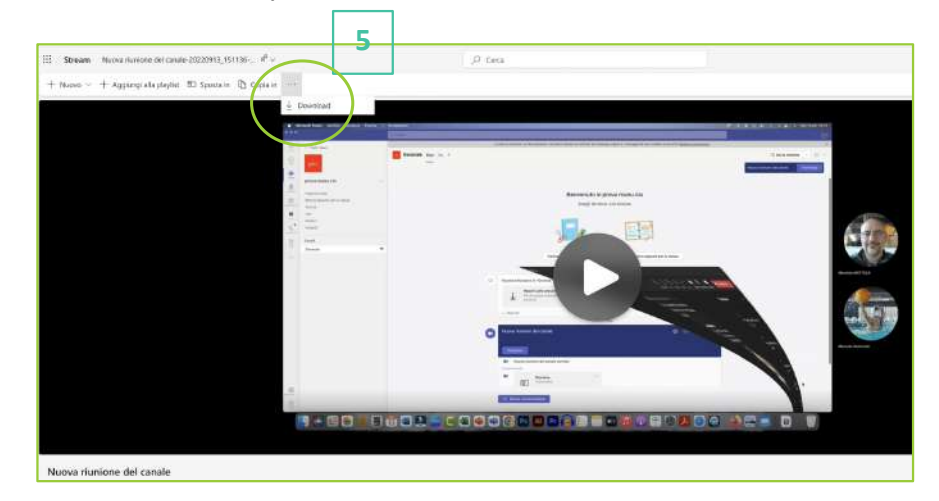

#### **1. Procedura «self service» di salvataggio e migrazione dei video svolta autonomamente dal docente – accesso da STREAM classico**

In alternativa il docente può scegliere di accedere a tutti i suoi contenuti video da salvare accedendo direttamente a Stream dalle app di Office365. In questo caso accederà alla nuova versione di Stream e, per prima cosa, dovrà effettuare il passaggio su Stream classico (la precedente versione), cliccando sul link evidenziato [1]

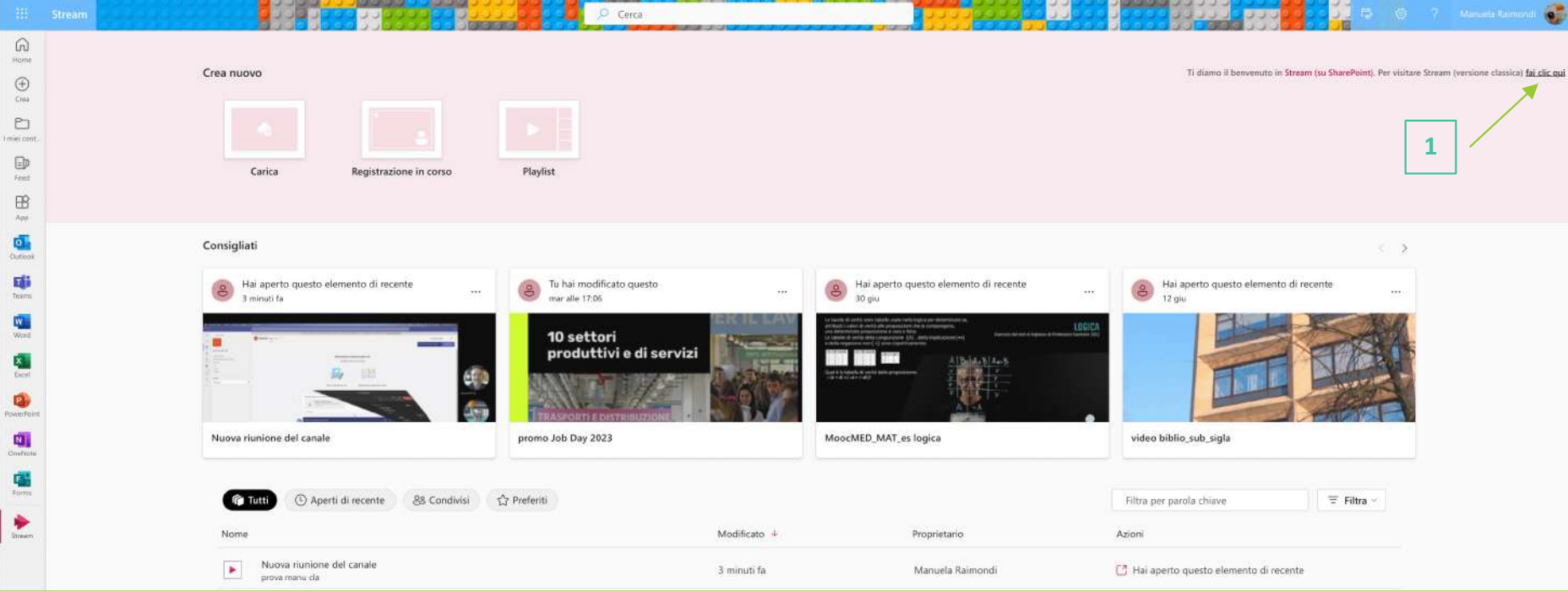

## **1. Procedura «self service» di salvataggio e migrazione dei video svolta autonomamente dal docente – accesso da STREAM classico**

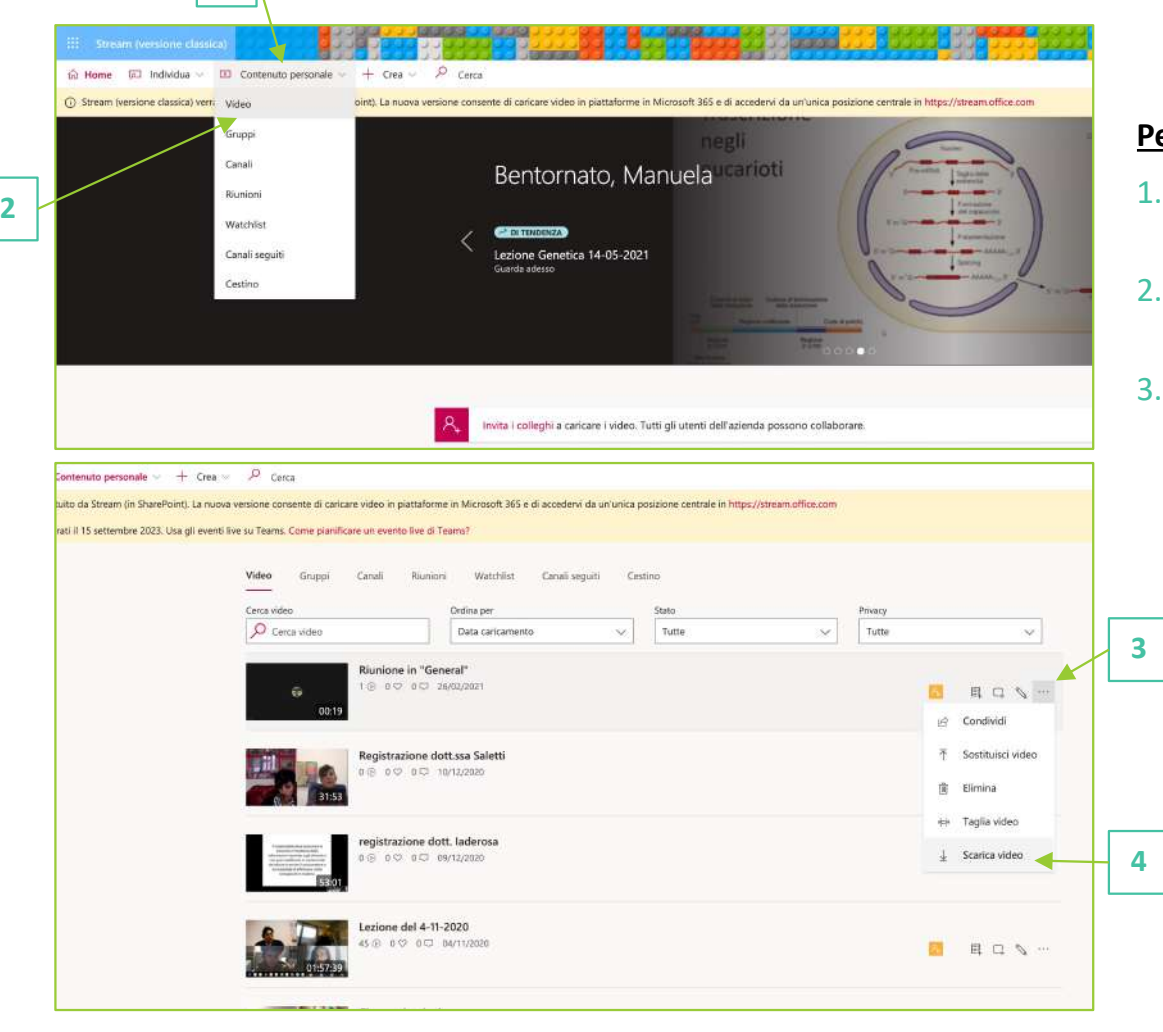

**1**

#### **Per scaricare un video:**

- 1. Selezionare Contenuto personale nella barra di menu orizzontale [1]
- 2. Scegliere il pulsante «Video» nel menu a tendina che si aprirà [2]
- 3. Si arriverà a una pagina con l'elenco di tutti i video realizzati. Cliccando sui tre puntini in corrispondenza di ciascun video [3] si aprirà un menu a tendina dove è possibile selezionare il comando Scarica video [4].

#### **1. Procedura «self service» di salvataggio e migrazione dei video svolta autonomamente dal docente – accesso da STREAM classico**

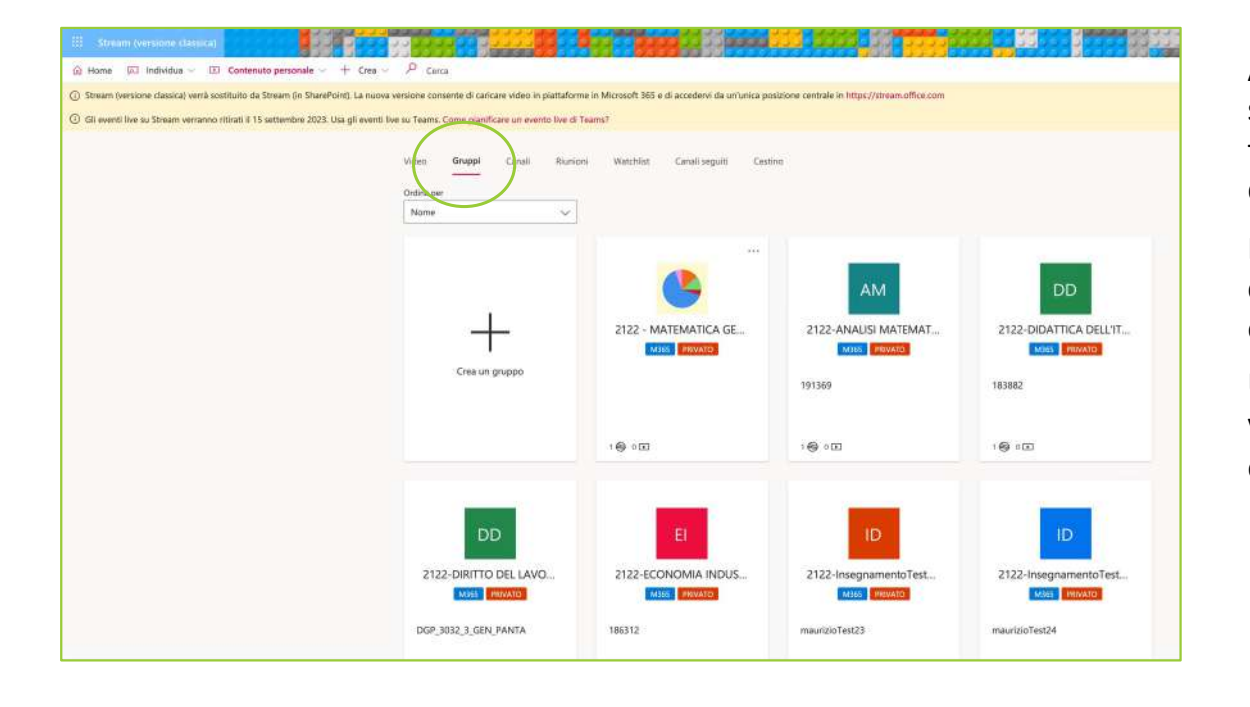

Anche Stream Classico permette di visualizzare i video suddivisi per team classe (insegnamento). Questo può facilitare al docente la procedura di scelta e riorganizzazione dei video.

Per visualizzare i team classe nei quali sono presenti i contenuti video è sufficiente cliccare sul tab Gruppi evidenziato nella schermata a lato.

Una volta selezionato il team/gruppo, verranno visualizzati i video registrati e salvati per quel team/gruppo che potranno essere scaricati come indicato in precedenza.

**2. Procedura «batch» automatica che copia tutti video prodotti dal singolo docente nel suo spazio Onedrive/Sharepoint, in una apposita cartella.**

La procedura «batch» automatica può essere richiesta **ENTRO il 31/12/2023.**

Per richiedere la procedura occorre inviare una mail a **helpdesk.informatico@unipr.it** secondo le seguenti indicazioni:

**Oggetto:** dismissione Stream Classico: richiesta procedura batch

#### **Contenuto del messaggio:**

Con la seguente, sono a richiedere il passaggio dei video associati al mio account [nome.account@unipr.it] memorizzati su Stream, versione classica.

Vi chiedo di utilizzare la procedura di migrazione batch, al termine della quale riceverò un report in formato CSV contenente l'esito dettagliato della migrazione

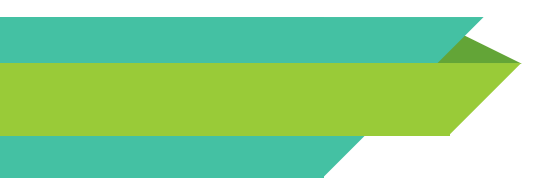

# **Supporto**

Le informazioni tecniche sulla transizione da Stream versione classica a Stream su Sharepoint sono disponibili al link:

[Dismissione Stream Classic](https://www.unipr.it/dismissione-stream-classico)o

Le informazioni di supporto e le risposte alle domande più frequenti sono disponibili al link:

[Guida e FA](https://selma.unipr.it/attivita-e-servizi/didattica-online/186/)Q